# **Configuration for SonarCloud**

```
⊙
```
This page shows you how to configure the integration with SonarCloud. Are you looking for SonarQube on-premise configuration? See [Configur](https://confluence.excentia.es/display/SQCON/Configuration+for+SonarQube) [ation for SonarQube](https://confluence.excentia.es/display/SQCON/Configuration+for+SonarQube)

## Project Level Configuration

The plugin configuration is quite simple. You can setup your SonarQube settings in your JIRA project settings section:

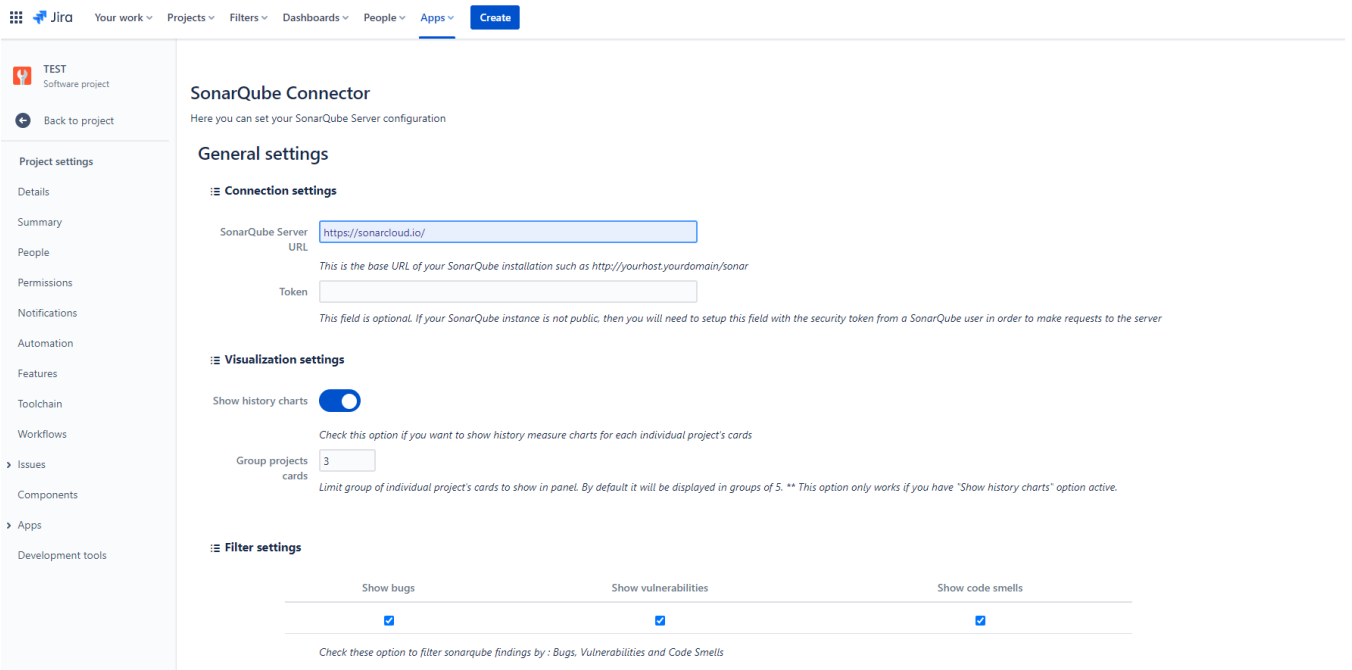

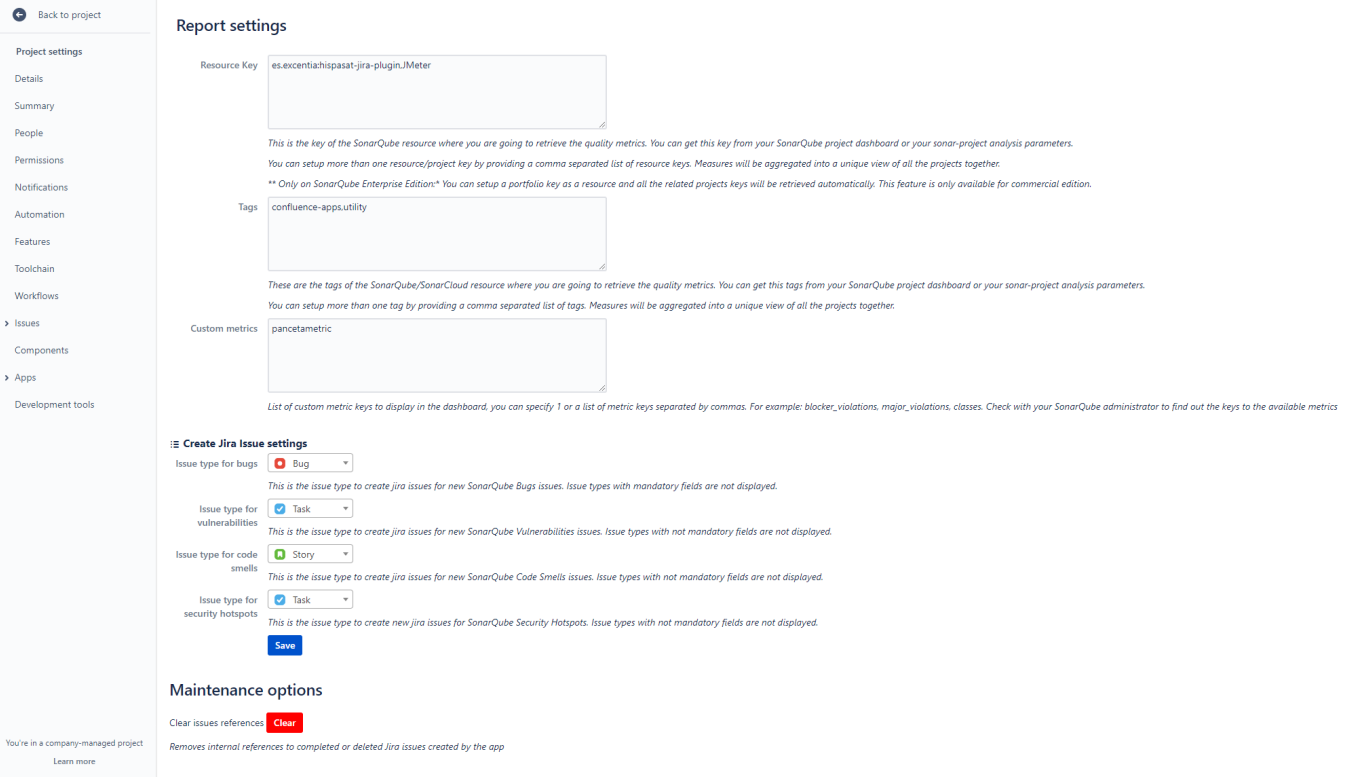

#### Connection settings:

- **SonarQube Server URL:** this is server base URL for your SonarQube Cloud installation **Note :** the base URL for SonarQube Cloud is **<https://sonarcloud.io>**
- **Token**: this field is optional. If your SonarQube cloud instance is not public, then you will need to setup this field with the security token from a SonarQube user. You can find more information about SonarQube tokens here: <https://docs.sonarqube.org/display/SONAR/User+Token>

#### Visualization settings:

- **Show history charts :** Check this option if you want to display measures history charts for each sonarqube project in Sonarqube Connector Panel Report.
- **Group project's cards :** Select this option to set number of project cards per page that will be displayed in Sonarqube Connector Panel Report.

#### Filter settings:

**Show bugs, vulnerabilities or code smells :** Check these options if you want to filter sonarqube findings by Bugs, Vulnerabilities or Code Smells.

#### Report settings:

- **Resource ID**: this is the key of the SonarQube resource where you are going to retrieve the quality metrics. You can get this key from your SonarQube project dashboard or your sonar-project analysis parameters.
	- **Note**: since version 1.4 you can setup more than one resource/project key by providing a comma separated list of resource keys. Measures will be aggregated into a unique view of all the projects together. See [section linking multiple projects](https://confluence.excentia.es/display/SQCON/SonarQube+Project+Portfolio) to Jira.
- **Tags :**This is an optional field. You can get the projects through the tags associated with them in SonarQube/SonarCloud. These tags can be obtained from your project page in SonarQube/SonarCloud or from the analysis properties. You can configure more than one tag by specifying a comma separated list of tags. The results will be aggregated in a single view with all the resources together.
- **Custom metrics:** List of custom metric keys to display in the dashboard, you can specify 1 or a list of metric keys separated by commas. For example: blocker\_violations, major\_violations, classes. Check with your SonarQube administrator to find out the keys to the available metrics

#### Create Jira Issue Settings:

- **Issue type For Bugs:** this is the default issue type to create new Jira issues based on SonarQube Bugs.
- **Issue type For Vulnerabilities:** this is the default issue type to create new Jira issues based on SonarQube Vulnerabilities.
- **Issue type For Code Smells:** this is the default issue type to create new Jira issues based on SonarQube Code Smells.
- **Issue type For Hotspots:** this is the default issue type to create new Jira issues based on SonarQube Security Hotspots.

### Global Settings Configuration

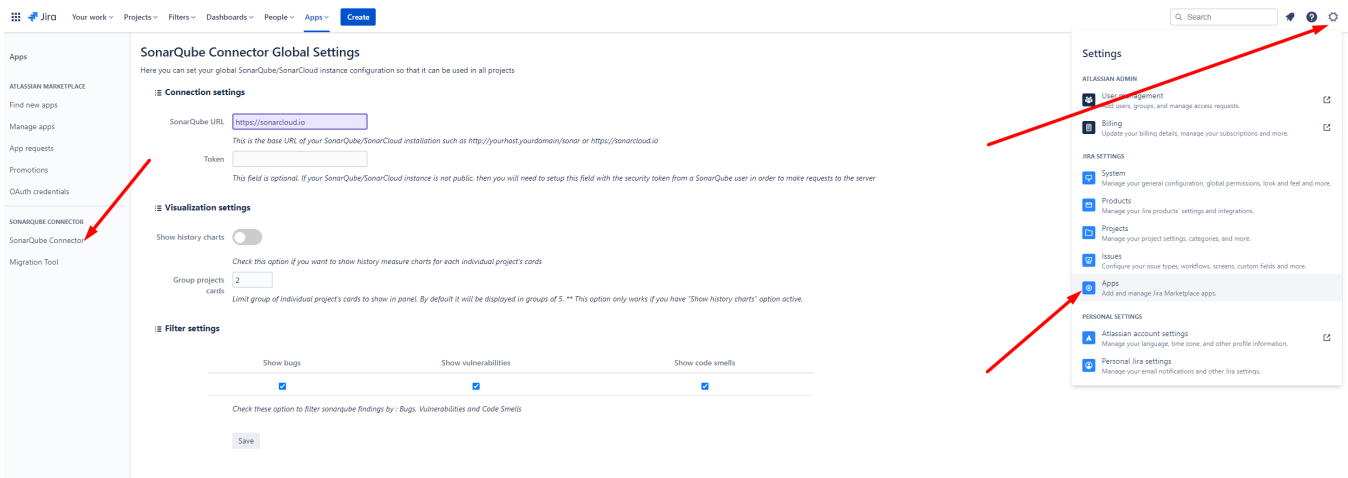

You can configure a global server to share the configuration on all Jira projects. This is very useful if your Sonar instance is the same for all your Jira projects.

Connection settings:

- **SonarQube Server URL**: this is server base URL for your installation **Note :** the base URL for SonarCloud is **<https://sonarcloud.io>**
- **Token**: this field is optional. If your SonarQube instance is not public, then you will need to setup this field with the security token from a SonarQube user. You can find more information about SonarQube tokens here: <https://docs.sonarqube.org/display/SONAR/User+Token>

Visualization settings:

- **Show history charts :** Check this option if you want to display measures history charts for each sonarqube project in Sonarqube Connector Panel Report.
- **Group project's cards :** Select this option to set number of project cards per page that will be displayed in Sonarqube Connector Panel Report.

Filter settings:

**Show bugs, vulnerabilities or code smells :** Check these options if you want to filter sonarqube findings by Bugs, Vulnerabilities or Code Smells.